# **Dataimport Excel Line to IDEP.web**

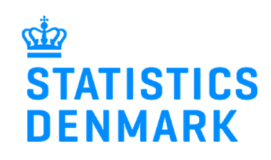

This guide describes how to import Intrastat Excel Line files into IDEP.web. Find more guides at: www.dst.dk/intraidep-en

#### **Digital employee certificate/NemID**

You need a digital employee certificate to log on to Virk.dk and access IDEP.web. If you do not have a signature, you can order one at www.danid.dk

### **Excel Line file**

The Excel spreadsheet should look like this:

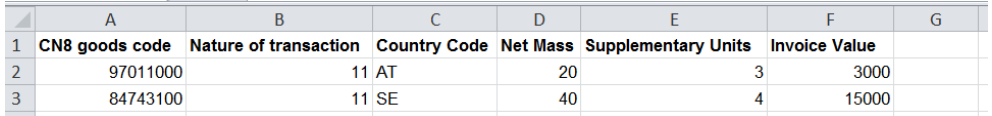

**Column A**: The 8 digit CN8 goods code – www.dst.dk/varekoder-en

**Column B**: Nature of transaction – find more information here: www.dst.dk/intrastat-en

**Column C**: EU Country code

**Column D**: Net Mass – if required – at least 1 kilo

**Column E**: Supplementary Units – if required – e.g. p/st., liters, m2

**Column F**: Invoice value in Danish Kroner

**Column G**: Voluntary - Can contain a reference number if desired

**Note**! A CN8 goods code will require indication of either weight or supplementary units. Both columns can be filled out, but if the goods code does not require weight indication, you will not be able to edit weight information after upload.

## **Start IDEP.web**

### **Start IDEP.web**

Go to www.dst.dk/intraidep-en and click on **Start IDEP.web**. Log in with your digital signature.

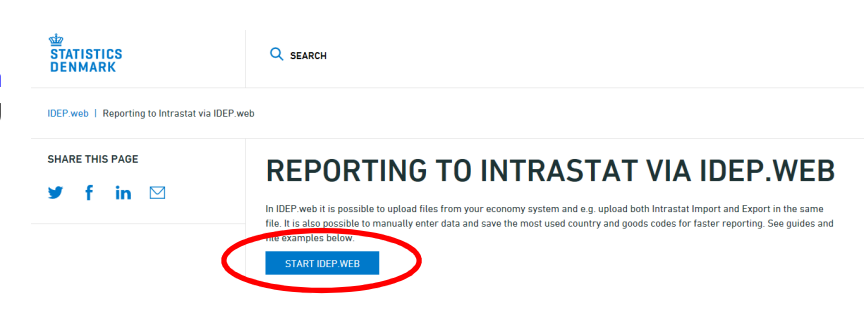

### **Modify provider details**

The first time you log on IDEP.web, you need to fill out the required provider details information. All the yellow fields must be filled in.

Click on **Save**, when you are finished.

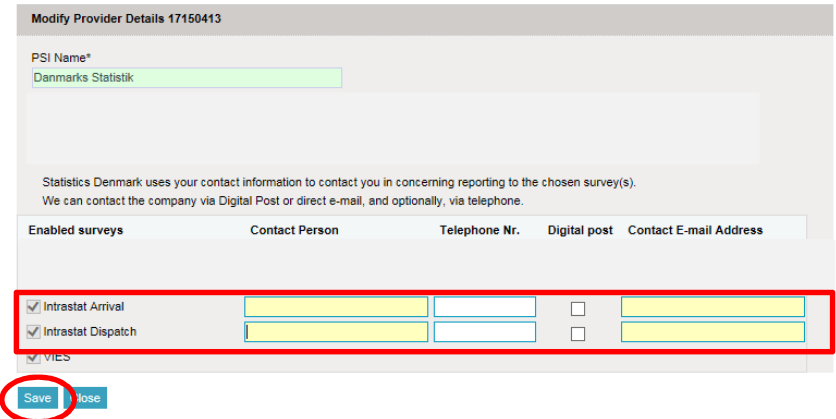

# **Upload file**

Click on **[+] Create a new declaration** in the start page**.**

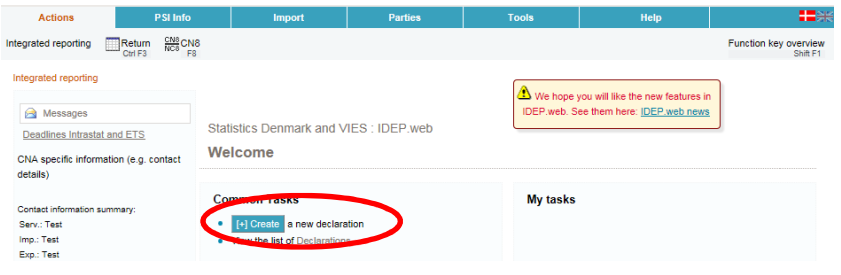

### **Add return Header**

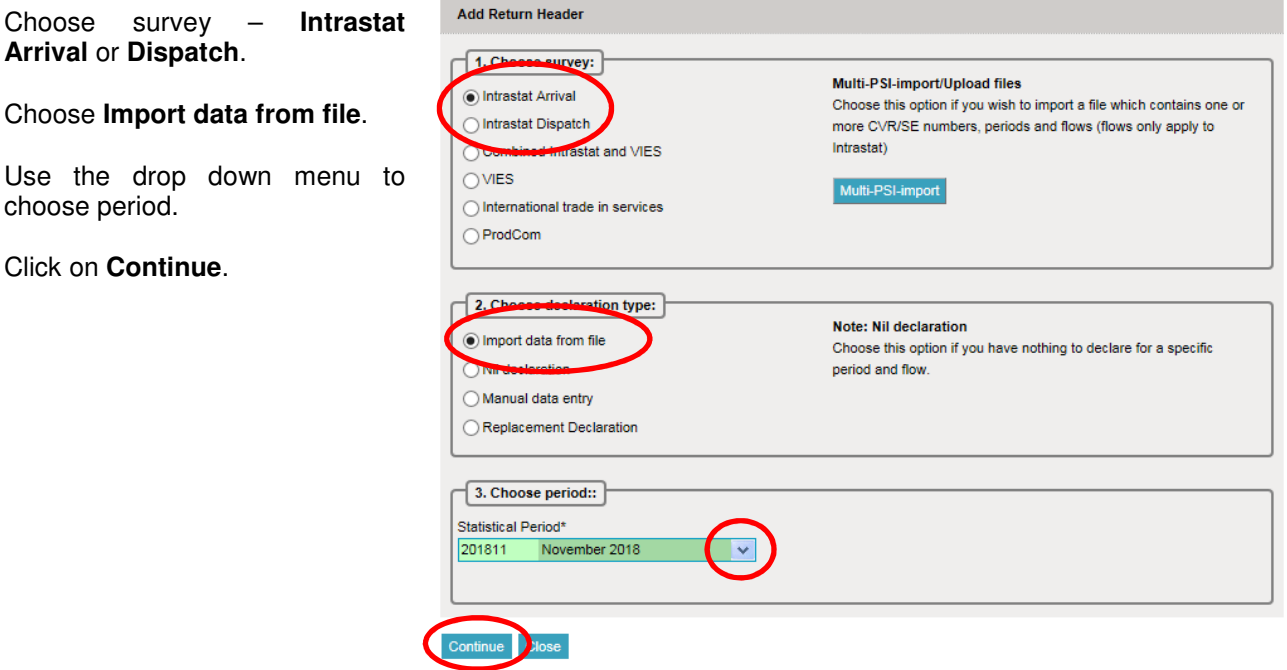

Use the drop down menu and choose the import format **Intrastat Excel Line**.

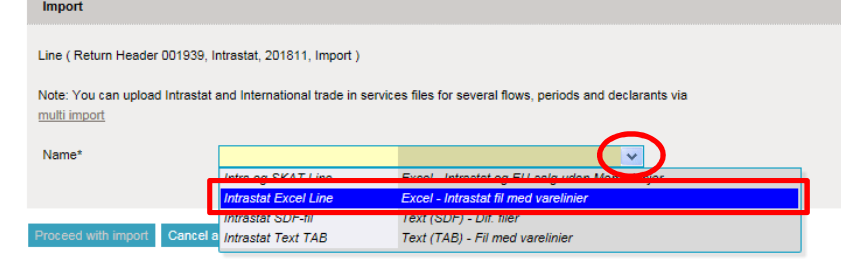

Click on **Choose file** to locate your file and on **Upload** to import it.

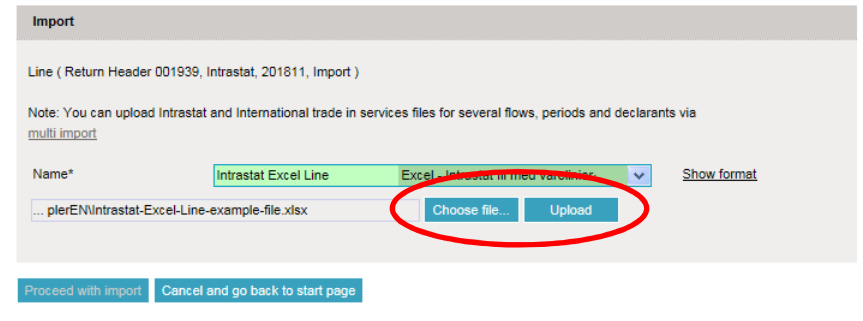

Use the drop down menu to choose the sheet name containing your data.

Click on **Proceed with import**.

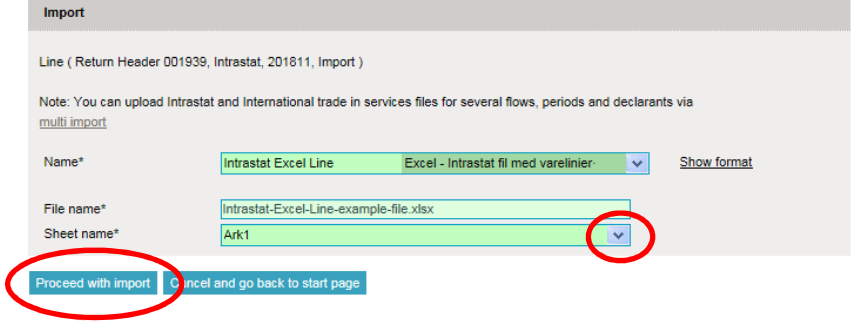

The file will be uploaded to IDEP.web.

If everything is ok, status will be **Can be approved**.

Click on **Go to declaration list**.

If Status is **Failure** – go to the section **Failure** in this guide.

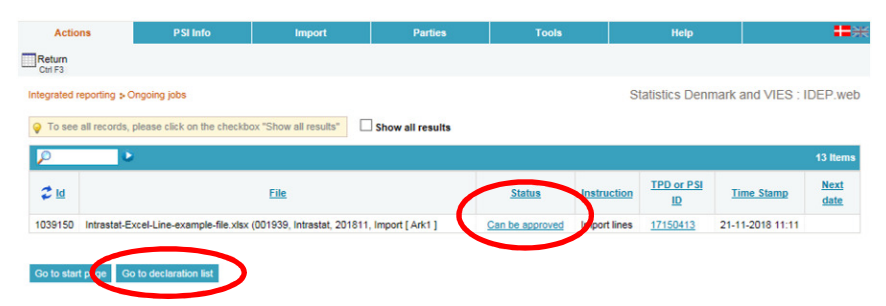

Click on **Approve** to submit your declaration.

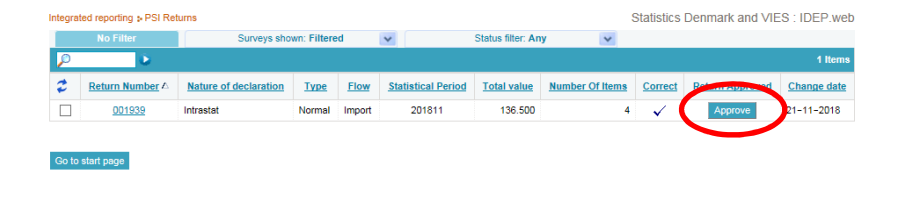

### **Submit your declaration**

When you click on **Approve**, a summary of your declaration will be shown.

Please check that the declaration is for the correct flow (Export or Import) and statistical period.

If you are satisfied with the summary, click on **Yes, send declaration**. If not, click on **No, return to declarations list**.

### **Receipt**

The receipt of declaration will be sent to the email address connected to your digital employee certificate.

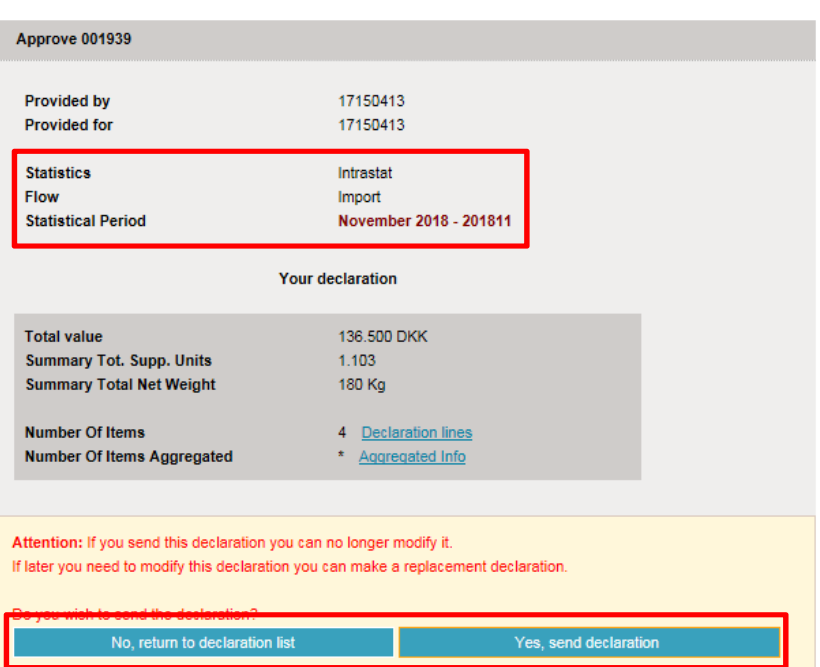

**Note:** The declaration is correct submitted when there is a checkmark in the column **Return Approved** in the declaration list.

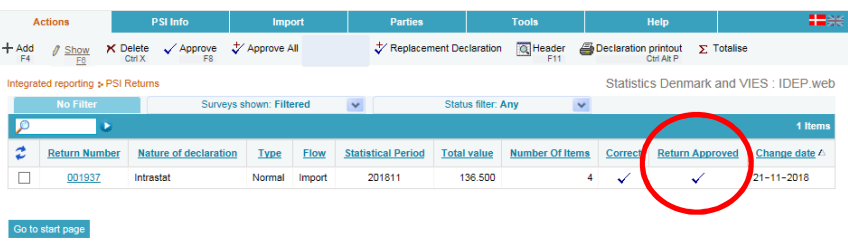

### **Failure**

If there is something wrong in the declaration, status will be **Failure**.

Click on the word **Failure** to go to importlog.

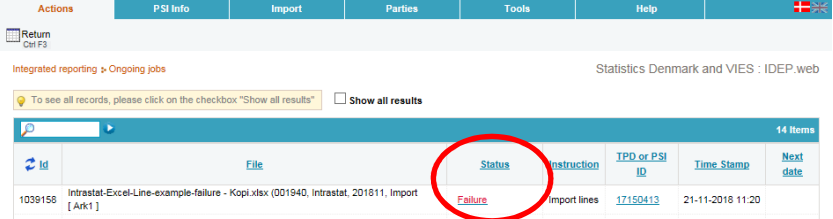

In the import log you can see the result of your import.

Click on **Expand all** to see details.

Click on the **Return Number** to open your declaration.

If the declarations contains warnings – see the guide **Warnings in Intrastat IDEP**

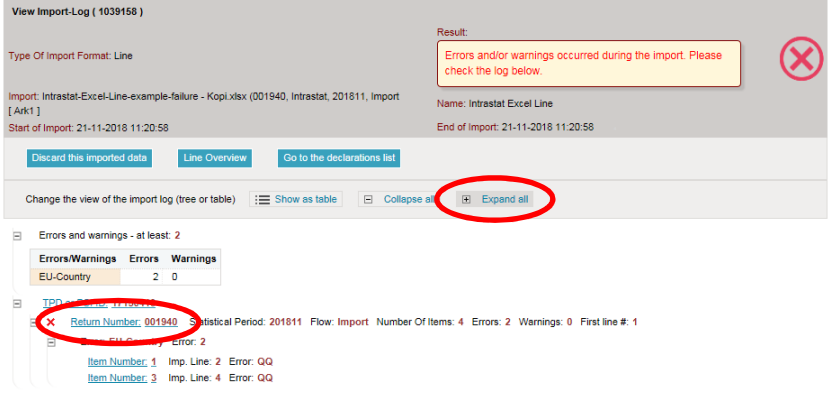

Put a checkmark in **Erroneous Lines** to get a list with only erroneous lines.

Click on the first item number to open the item post.

Use **Delete all lines and upload again**, if you want to upload a new file instead.

Click on **Export lines** to have your declaration exported to an Excel line file with description of the errors. You can correct this file and upload it again.

Red/yellow fields needs to be corrected/filled out so they turn green. If the item post is to be deleted, choose **Delete** in the **Actions** tab.

Correct the item post and click on **Save and next** to get to the next erroneous line.

Click on **Save and stop** after the last correction.

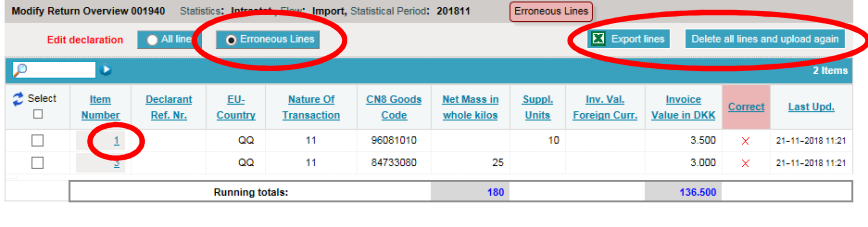

Go to declar Go to last line Add line

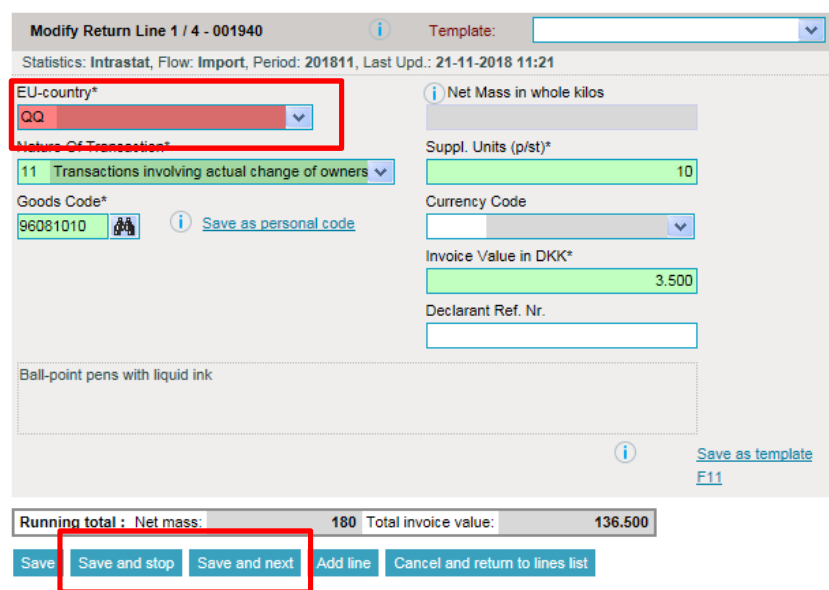

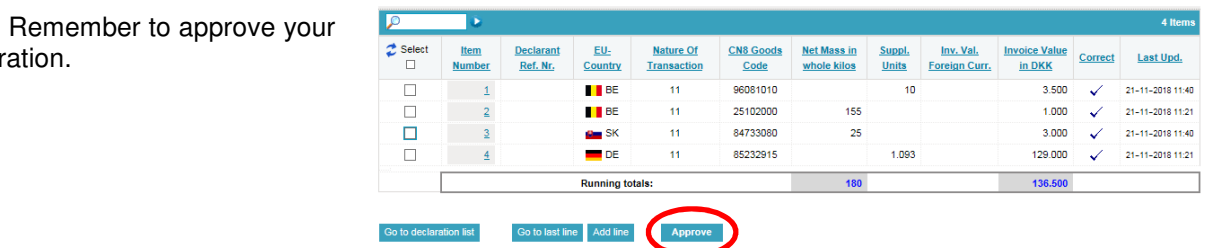

**Note:** declar

**Contact Statistics Denmark**

If you have questions about IDEP.web, you are welcome to contact Statistics Denmark at idep@dst.dk